## Embedding Facebook Live Stream on web page using ParishPlace Live and Pre-Recorded Video

**Important Note:** These instructions assume you have created an Additional Page with the HTML name **livestream.** If you need assistance creating this page, contact Kathy Papalia at <u>kpapalia@eriercd.org</u> or email <u>rpapalia@eriercd.org</u> to reach Rich Papalia.

Instructions also assume you are editing the web page and someone else is filming the livestream on location.

- 1. Open Browser you normally use to edit your ParishPlace website and log into your parish website.
- 2. Click Additional Page.
- 3. Click the **Edit** link for the **Livestream** page.
- 4. At the top of the page, type a new heading for this week's live feed. Example: March 22, 2020 11am Sunday Mass with Fr. John Doe
- 5. Press Enter twice to move the other pre-recorded videos down the page.
- 6. Type the words LIVE FEED HERE.
- 7. Press Enter twice again. This should push last week's video down the page.
- Click the <> source code button on the ribbon. The "Source Code" window should appear on the screen. Sometimes you have to scroll down a little to see the window.
  Leave the code window open.
- 9. Open another tab in the same browser or open a different browser.
- 10. Open your Facebook page.
- 11. Copy the iframe code from Facebook into your web page.
  - If you are also running the livestream, copy the code before you start the stream.
  - If someone else is running the livestream
    - i. Open your Facebook page.
    - ii. As soon as the video goes live, click the video feed.
    - iii. Click the ellipse button (three dots) in the upper right of the video.
    - iv. Choose Embed.
    - v. Copy the entire iframe code by clicking the button.
- 12. Go back to the web page backend. The code window should still be open. If you closed it, press the [<>] button.
- At the top of the code view [<>}, click and drag to select the text LIVE FEED HERE and click the Ctrl + V keys on your keyboard to paste in the iframe code.
- 14. Click OK.
- 15. Click Publish.

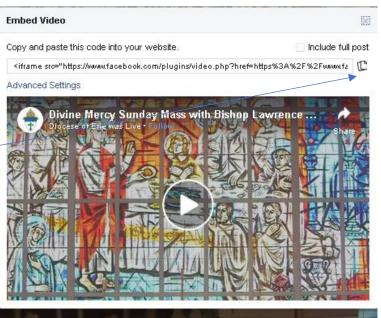

## Going Live with Facebook – Simple Instructions

These instructions assume you are using a very simple setup – a smartphone/tablet OR a camera connected to a laptop and not a dedicated encoder.

- 1. Create a new post.
- 2. Click the Live Video button. It may be hidden under the ellipse button [...].
- 3. If you also want to embed the video on your website and if you are using a computer and not a smartphone or tablet,
  - a. Click the downward pointing arrow next to **Stream** which is under the **Settings** heading.
  - b. Check mark "Allow Embedding".
  - c. Depending on who is embedding the code. Instructions for embedding can be found on page 1 of this document.
    - i. If **YOU** are embedding the video on an html page, you can copy the iframe code now and paste it into your website.
    - ii. If **SOMEONE ELSE** is embedding the video for you, they can grab the iframe code from their Facebook account once the video starts.
- 4. If you want the livestream to be public, click the **Friends** button under the **Post** heading and choose **Public**.
- 5. Choose your livestream method:
  - a. Click **Go Live Now** to start your feed now.
  - b. Schedule a Live Video and pick a date and time.